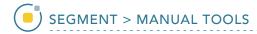

## Painting Regions of Interest

The Freehand Draw tool is particularly useful for manually defining or filling regions between locked objects, specifically when the region of interest is not easily segmentable but the surrounding tissue is.

AnalyzePro User's Guide ©2015 AnalyzeDirect, Inc.

## 20. Using Freehand Draw to Paint Regions of Interest

- Select a data set and open Segment.
- Select Semi-Automatic 1 and choose Threshold Volume. 2
- Change the name of the current object to Other, then add two new objects: VAT (visceral adipose tissue) and SAT (subcutaneous adipose tissue).
- Select the Other object and use global thresholding to assign voxels having intensity values of 0 to 81 and 91 to 247 to the Other object. This will assign all of the non-adipose tissue voxels to the Other object.
- Lock the Other object. 4

For more information on thresholdbased segmentation, refer to Threshold Volume.

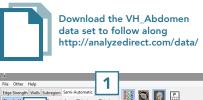

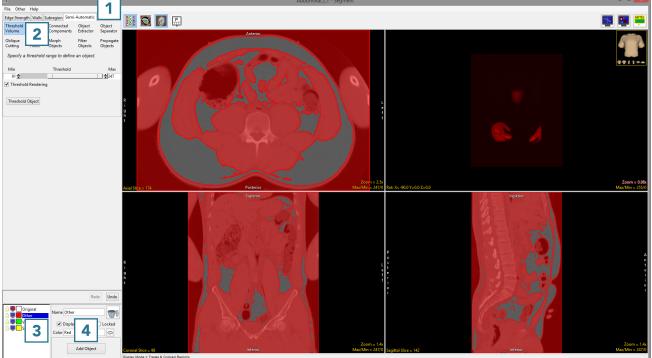

AnalyzePro User's Guide ©2015 AnalyzeDirect, Inc.

- Select Manual 5 and choose
   Freehand Draw. 6
- Set the Pen Shape to Diamond
  7 and change the Pen Size to
  20. 8
- Select the VAT object
   and note that the Current Pen
   will update to the color of the VAT object.
- Use the pen tool to draw over the VAT regions. 11

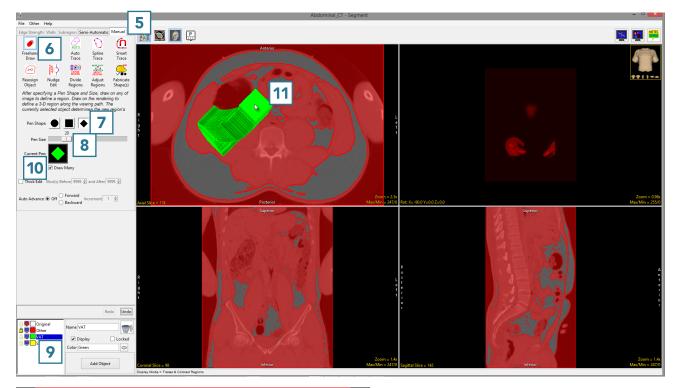

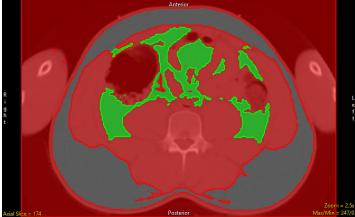

AnalyzePro User's Guide ©2015 AnalyzeDirect, Inc.

- Once the VAT region is defined, lock the VAT object 12 and select the SAT object. 13
- Increase the Pen Size to 30 14 and draw over the SAT regions. 15

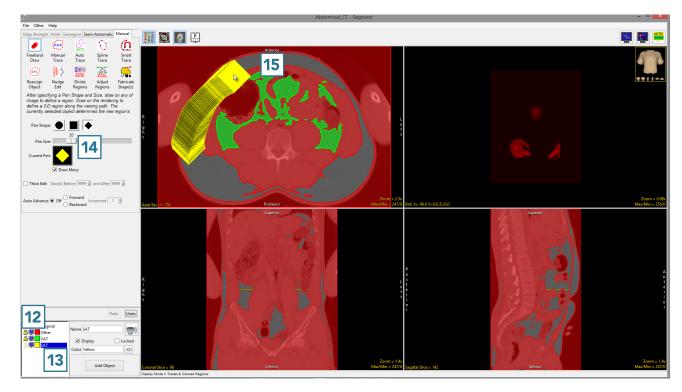

AnalyzePro User's Guide

When finished, 16 use File > Save
Object Map to save your work.

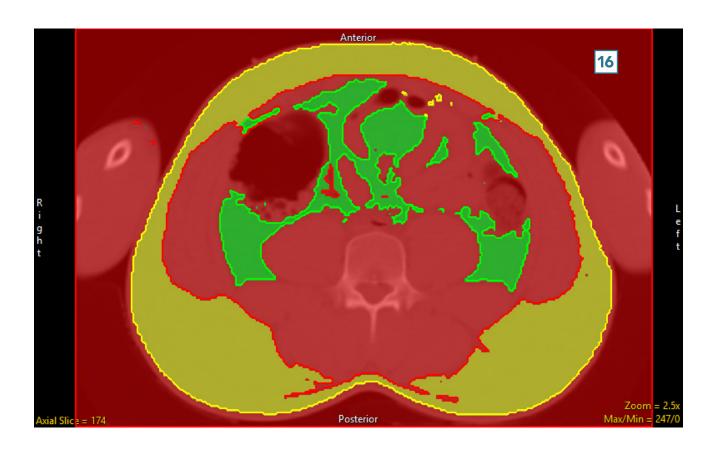

AnalyzePro User's Guide